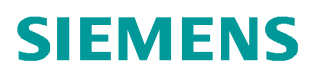

常问问题 · 06/2014

# TP900 Comfort 与 Allen-Bradley Control Logi x5500 通讯 Comfort Panels

http://support.automation.siemens.com/CN/view/zh/93906587

# 目录

 $\mathbf{1}$ 

 $\overline{\mathbf{3}}$ 

Copyright ⊚ Siemens<br>AG Copyright year<br>All rights reserved

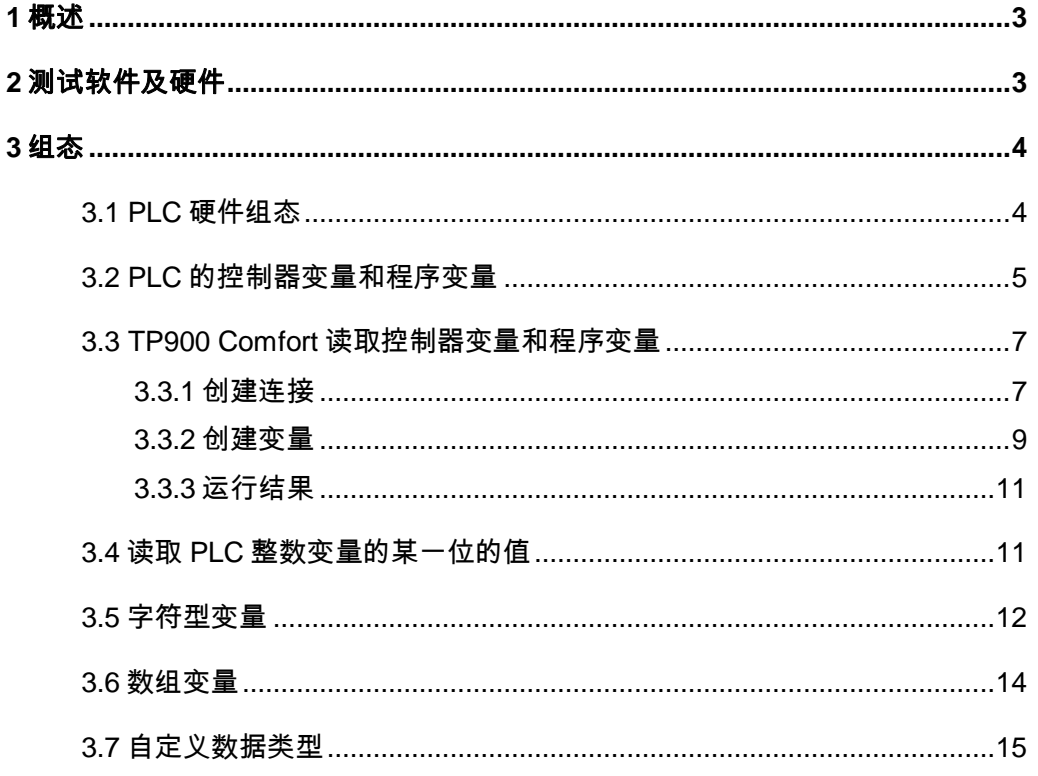

# <span id="page-2-2"></span><span id="page-2-0"></span>1 概述

Copyright ¤ Siemens AG Copyright year All rights reserved

Copyright © Siemens<br>AG Copyright year<br>All rights reserved

连接 HMI 时间同步模式 名称 通信驱动程序 工作站 伙伴站 2 Connection\_3 Allen-Bradley EtherNet/IP  $\blacksquare$ 《森加》  $\blacktriangleleft$  $\ensuremath{\mathsf{III}}\xspace$  $\vert$   $>$ 区域指针 参数 工作站 TP900 Comfort 接口: ETHERNET  $\vert \cdot \vert$ **PLC** CPU 类型: ControlLogix. CompactLogix  $\overline{\phantom{a}}$ IP地址或主机名称: 192.168.1.110 通信路径: 1,0

西门子精智面板(Comfort Panels)可以使用"Allen-Bradley EtherNet/IP"驱动程序

图 1

此驱动程序支持的 PLC 包括 ControlLogix5500、CompactLogix5300 系列 PLC、 SLC500 系列 PLC、MicroLogix 系列 PLC。

下面以 TP900 Comfort 和 ControlLogix5563 为例介绍一下组态过程。

<span id="page-2-1"></span>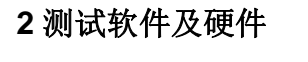

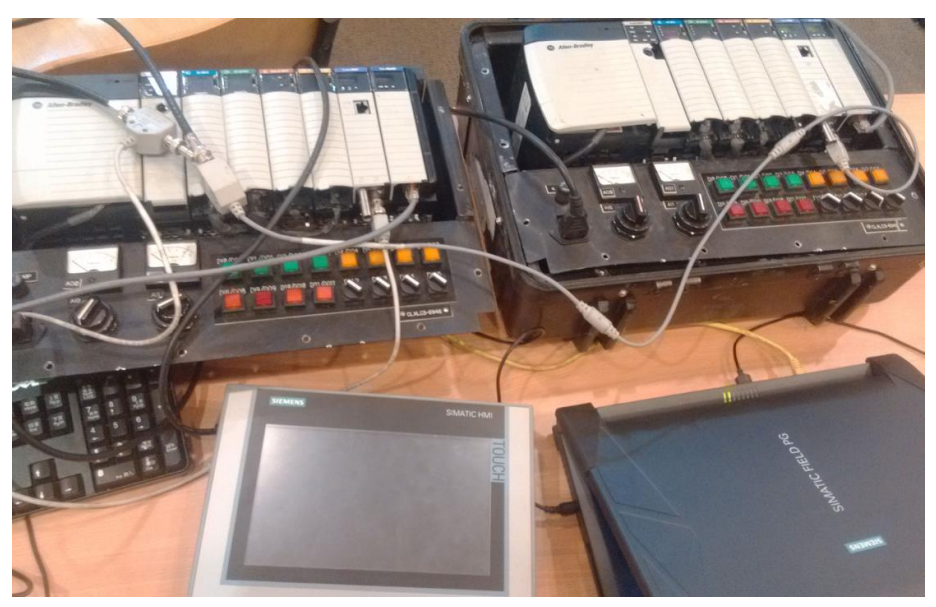

通过以太网与 Allen-Bradley 的 PLC 通讯:

2.1 硬件

ControlLogix5563 带 4 个 IO 模块 (DI、DO、AI、AO)、1 个 ControlNet 网络模块、1 个以太网模块。

西门子精智面板: TP900 Comfort (订货号: 6AV2124-0JC01-0AX0)。

2.2 软件

操作系统: Win7 SP1:

PLC 编程软件: RSLogix5000 Professional V19.01.00;

RSLinx: RSLinx V2.57;

TP900 Comfort 组态软件: WinCC Professional V12 SP1 (使用 WinCC Comfort 以上 版本)。

#### <span id="page-3-0"></span>3 组态

<span id="page-3-1"></span>3.1 PLC 硬件组态

按照实际设备情况,组态如下:

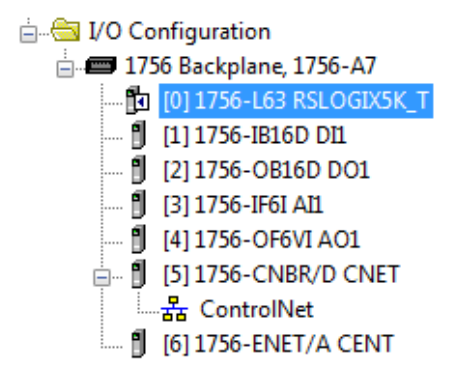

图 3

其中, CPU 版本为 19:

Copyright © Siemens<br>AG Copyright year<br>All rights reserved Copyright ¤ Siemens AG Copyright year All rights reserved

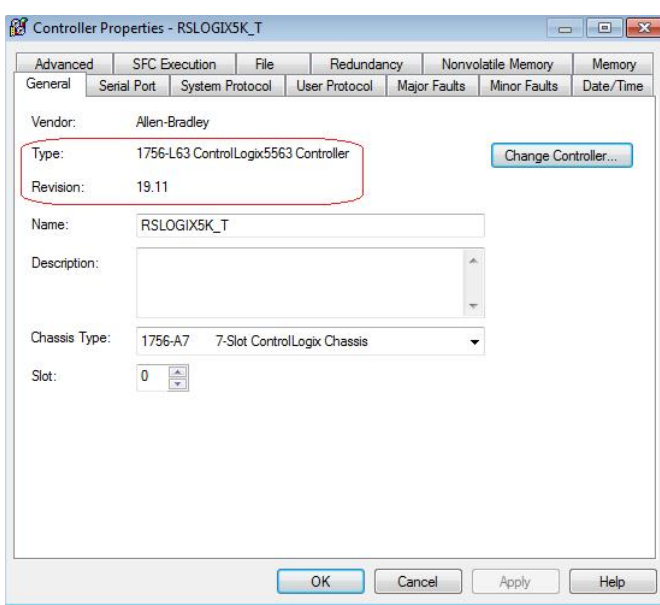

图 4

以太网模块地址 192.168.1.110:

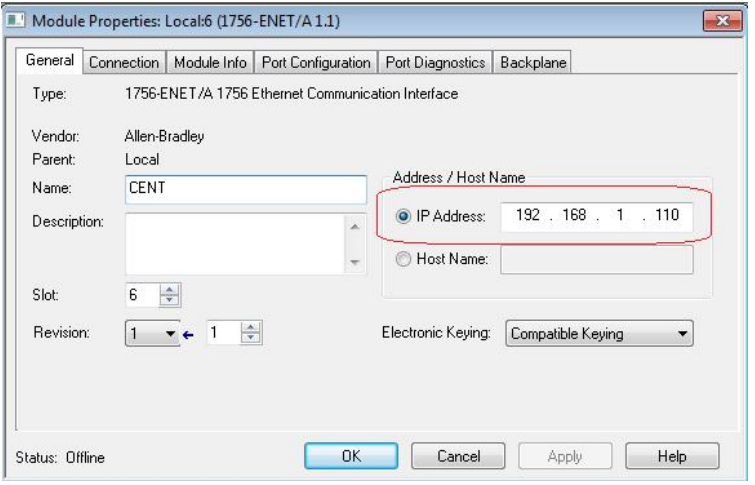

图 5

<span id="page-4-0"></span>3.2 PLC 的控制器变量和程序变量

PLC 程序结构如下:

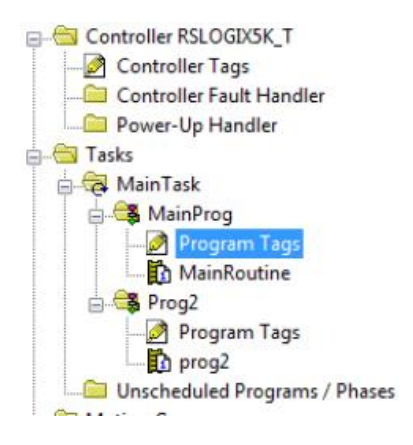

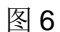

#### 在" Controller Tags"下创建控制器变量, 控制器变量可以在任何一个程序中使用。

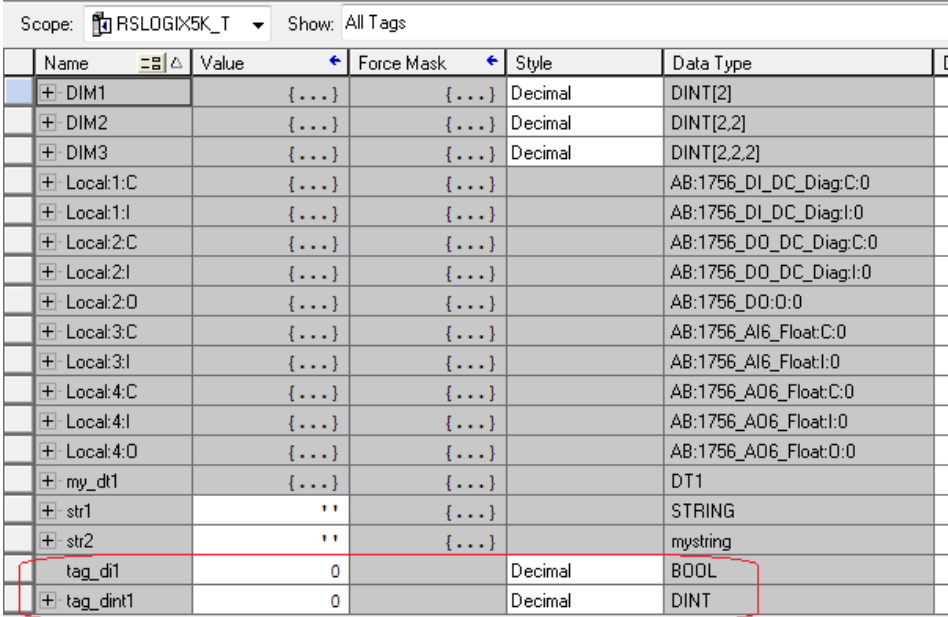

图7

在 MainProg 和 Prog2 下的" Progarm Tags"中分别创建各自的程序变量, 程序变量只 能在各自的程序中使用。

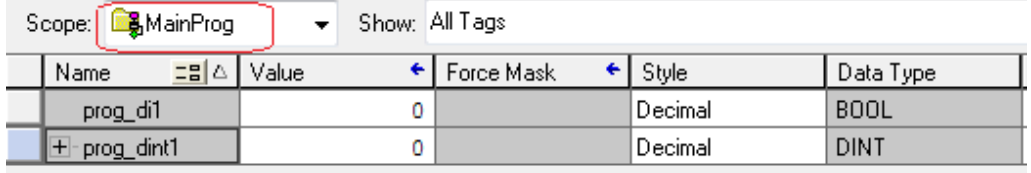

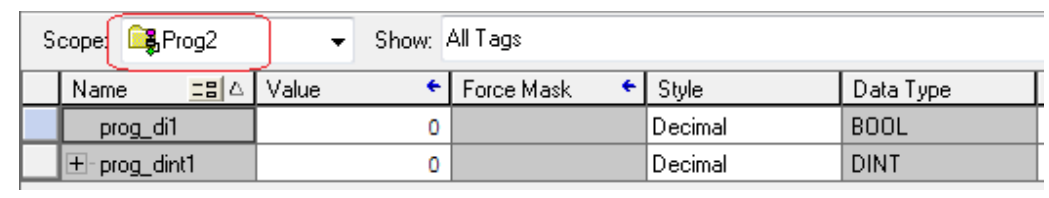

图 9

#### <span id="page-6-0"></span>3.3 TP900 Comfort 读取控制器变量和程序变量

<span id="page-6-1"></span>3.3.1 创建连接

在 WinCC Professional V12 中创建 TP900 Comfort 项目, 并创建"Allen-Bradley EtherNet/IP"连接:

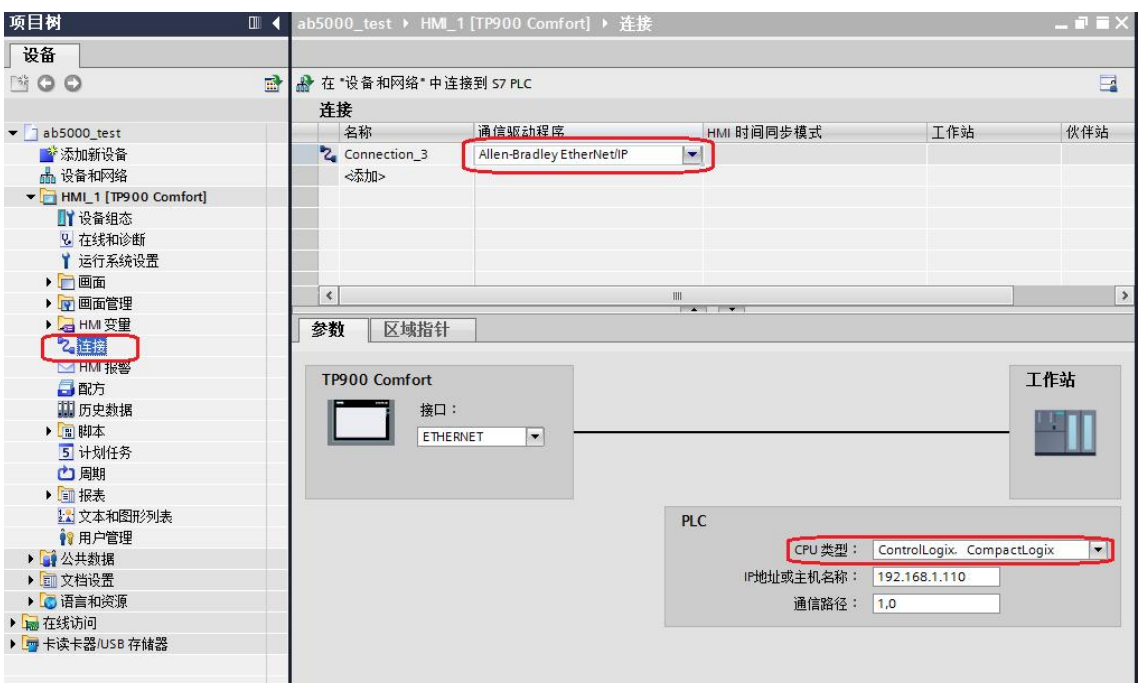

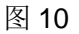

其中, CPU 类型选择" ControlLogix、CompactLogix"。

IP 地址输入 PLC 以太网模块的地址。

通讯路径中, 1 代表背板连接, 0 代表 CPU 所在机架中插槽。

关于"通讯路径"的说明:

1、 连接本地机架上的 CPU (CPU 和以太网模块在同一机架), 通讯路径为"1, x", x代表 CPU 所在插槽, 和 IO 组态对应即可。

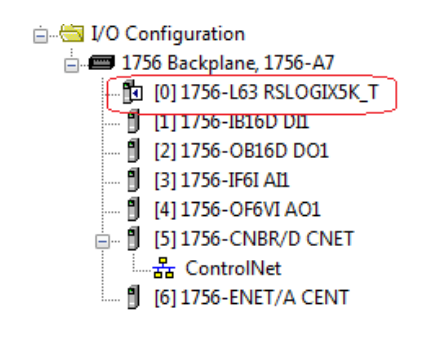

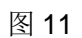

2、 连接远程机架上的 CPU (CPU 和以太网模块不在同一机架, 但本地机架和远程 机架通过网络相连), 以如下系统为例:

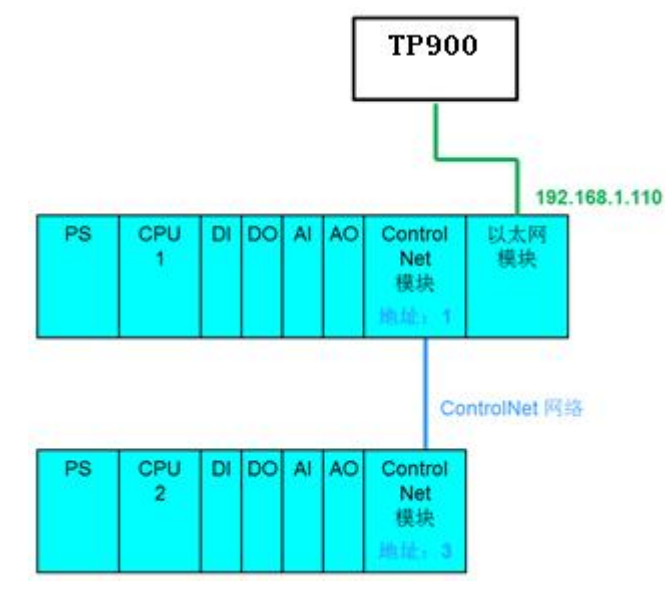

图 12

TP900 Comfort 访问远程机架上的 CPU2 的通讯路径写法:

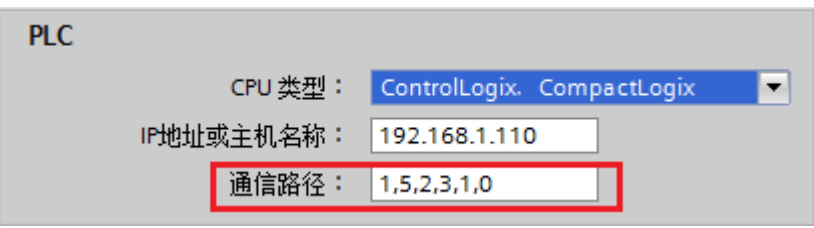

图 13

其中:

1: 背板连接

5: 本地机架上网络模块插槽(例子 controlnet 模块位于5槽)

Copyright © Siemens<br>AG Copyright year<br>All rights reserved Copyright ¤ Siemens AG Copyright year All rights reserved

- 2: 网络连接
- 3: 远程模块网络地址(远程 controlnet 模块地址为 3)
- 1: 远程机架的背板连接
- 0: 远程机架 CPU 槽号

这样 TP900 Comfort 就可以通过路由的方式访问远程机架上的 CPU2:

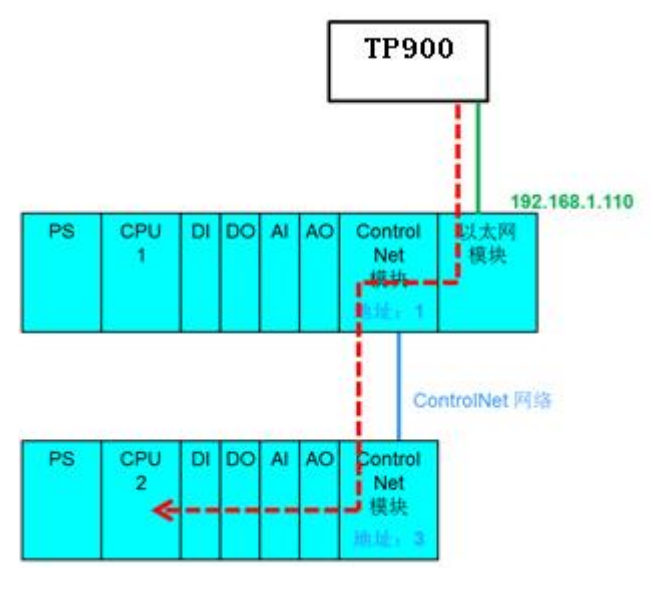

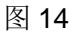

<span id="page-8-0"></span>3.3.2 创建变量

在 WinCC Professional 连接下创建变量。

### ab5000\_test ▶ HMI\_1 [TP900 Comfort] ▶ HMI 变量 ▶ Default tag table [16]

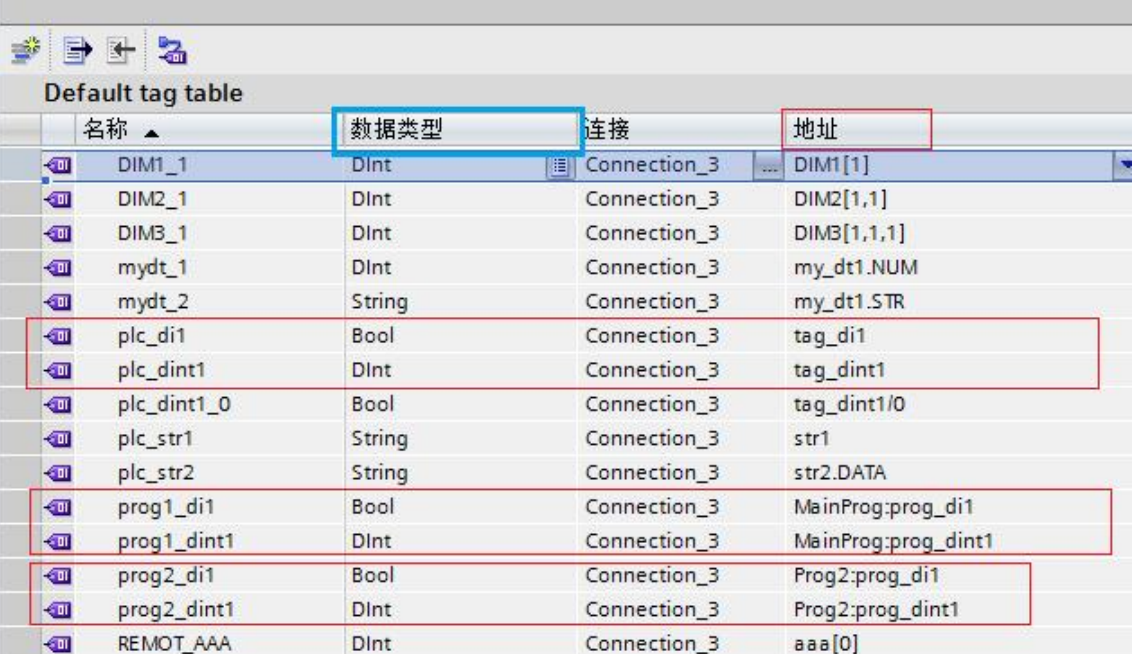

图 15

数据类型: 要和 PLC 中定义的数据类型对应。

变量地址:

控制器变量地址直接写 PLC 中定义的变量名称;

程序变量地址格式为"程序名: 变量名", 例如, PLC 中 MainProg 的变量

" prog\_dint1 $"$ :

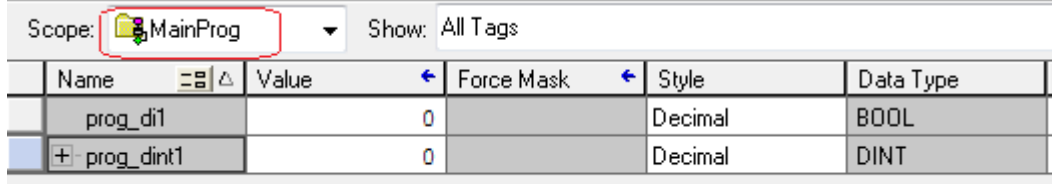

图 16

WinCC Professional 中对应的地址为" MainProg: prog\_dint1" 。

#### <span id="page-10-0"></span>3.3.3 运行结果

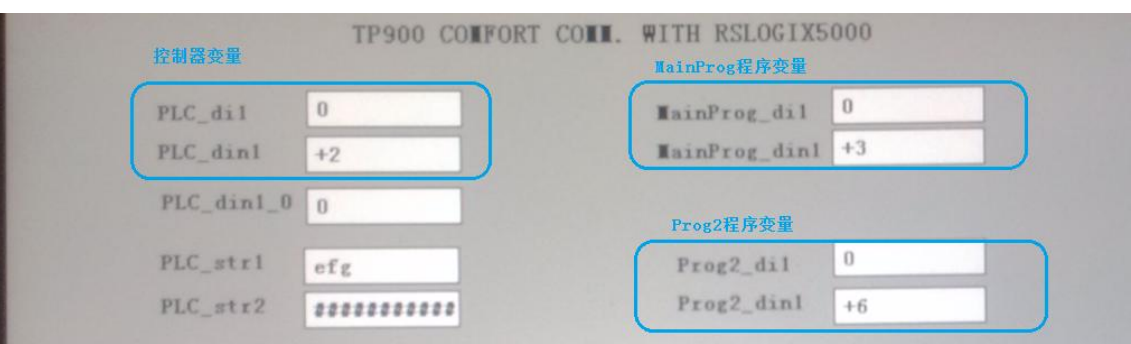

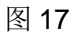

#### 监视 PLC 中的变量:

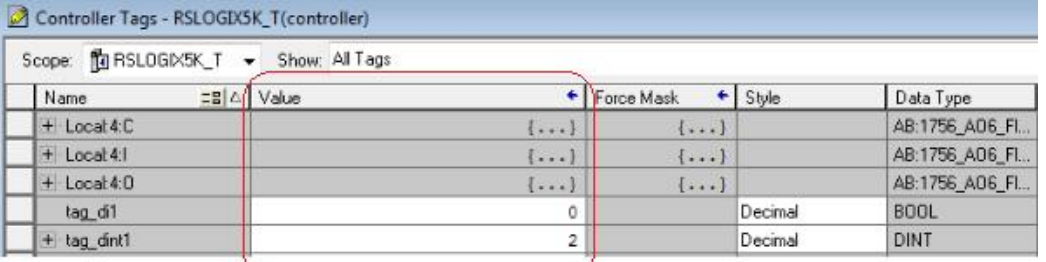

#### 图 18

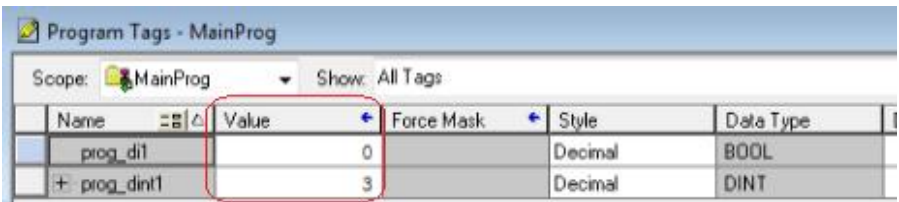

#### 图 19

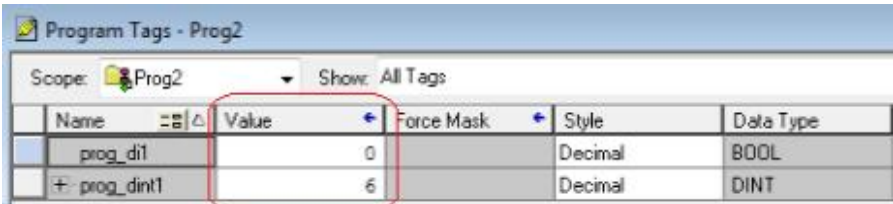

图 20

#### <span id="page-10-1"></span>3.4 读取 PLC 整数变量的某一位的值

可以在 WinCC Professional 中创建 Bool 型变量读取整数变量中的某一位的值, 例如可 以创建如下变量读取控制器变量" tag\_dint1"的第0位数值:

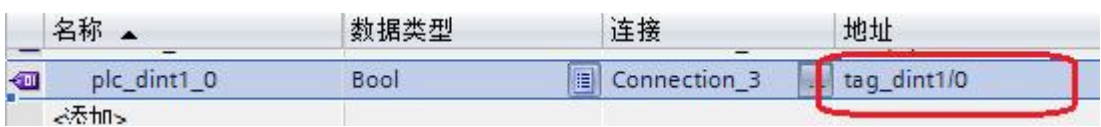

#### 图 21

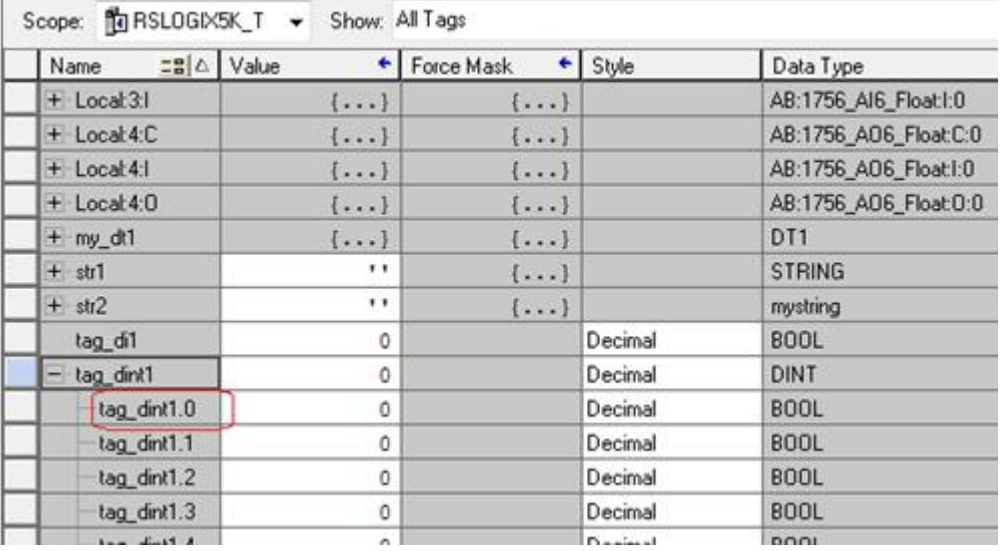

图 22

- <span id="page-11-0"></span>3.5 字符型变量
- 3.5.1<sup>"</sup> STRING"变量

PLC 中定义" STRING"类型变量(长度 82):

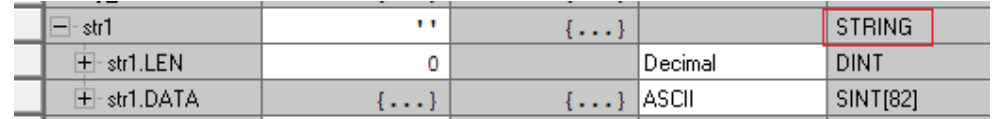

图 23

WinCC Professional 创建对应的变量(地址为"str1"):

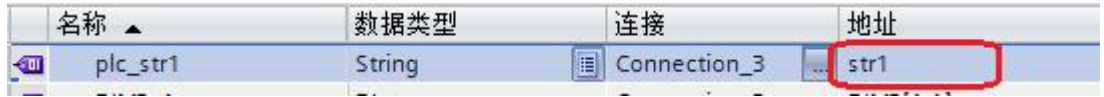

图 24

3.5.2 自定义长度字符串变量:

在 RSLogix5000 中创建自定义长度字符串变量类型:

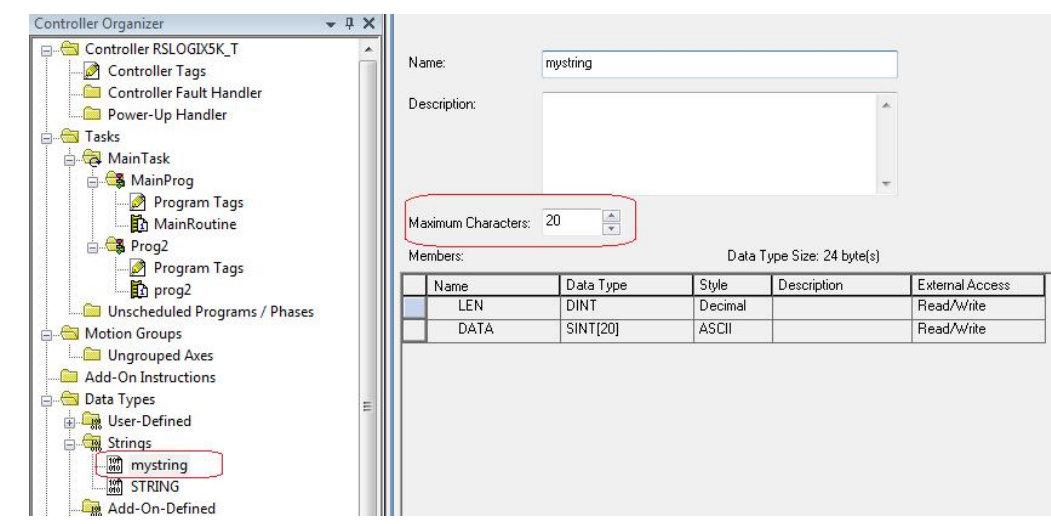

图 25

并在 PLC 中创建变量:

Copyright ¤ Siemens AG Copyright year All rights reserved

Copyright © Siemens<br>AG Copyright year<br>All rights reserved

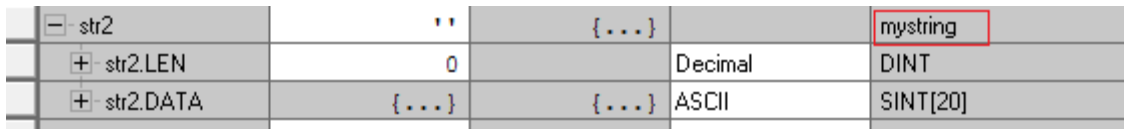

图 26

在 WinCC Professional 中创建对应的变量:

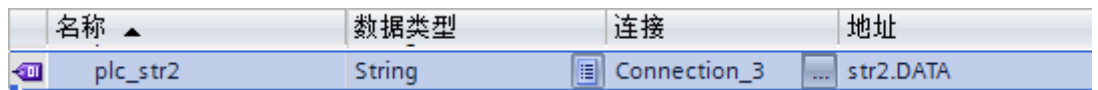

图 27

## 3.5.3 TP900 Comfort 不支持自定义长度的字符串变量

运行效果:

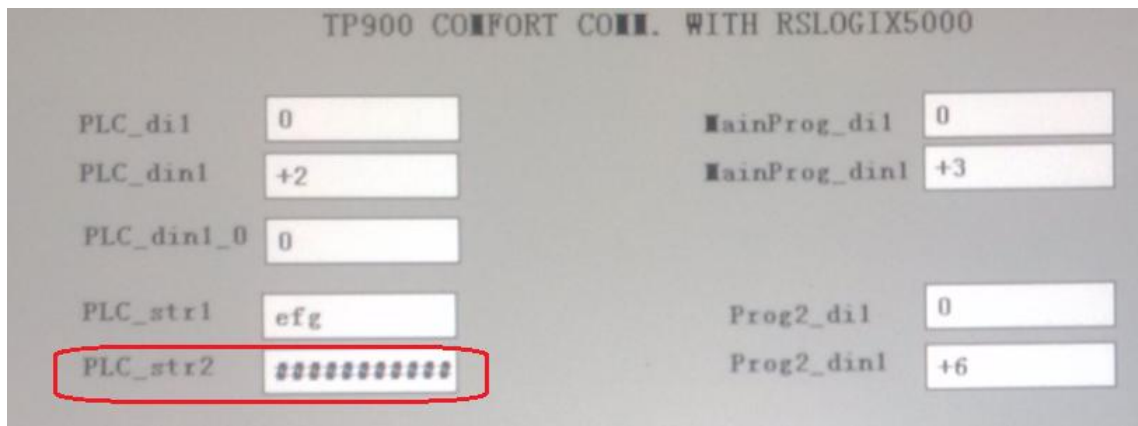

图 28

#### PLC 变量监视:

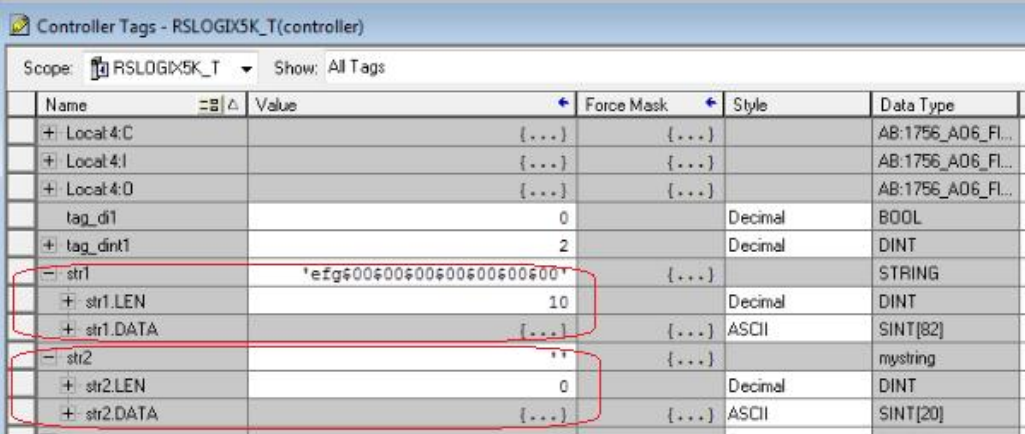

图 29

可以看到, TP900 Comfort 可以正常读取 PLC 中" STRING"类型的变量, 但 TP900 Comfort 不能读取 PLC 中自定义长度的字符串变量。

<span id="page-13-0"></span>3.6 数组变量

在 PLC 中定义一维、二维、三维变量:

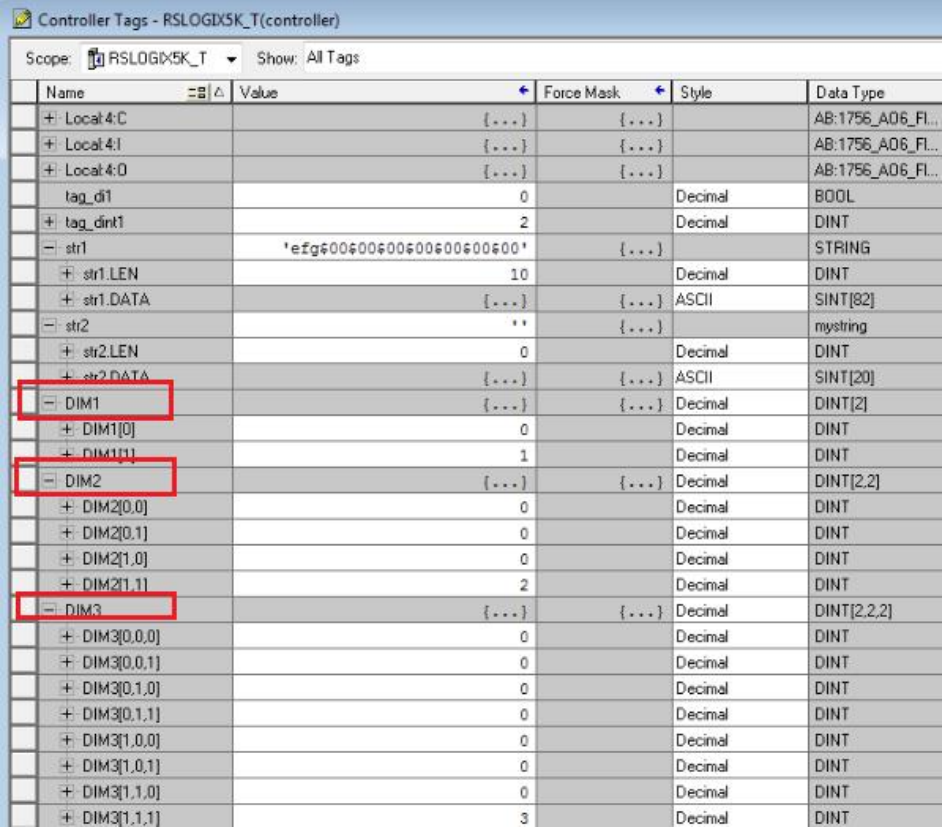

# WinCC Professional 变量对应的地址写法:

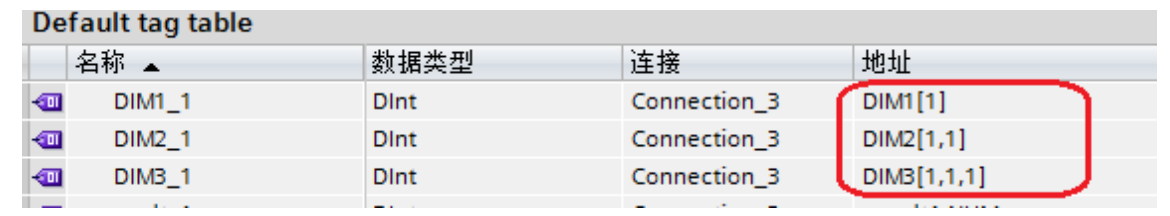

图 31

<span id="page-14-0"></span>3.7 自定义数据类型

#### PLC 中创建自定义数据类型:

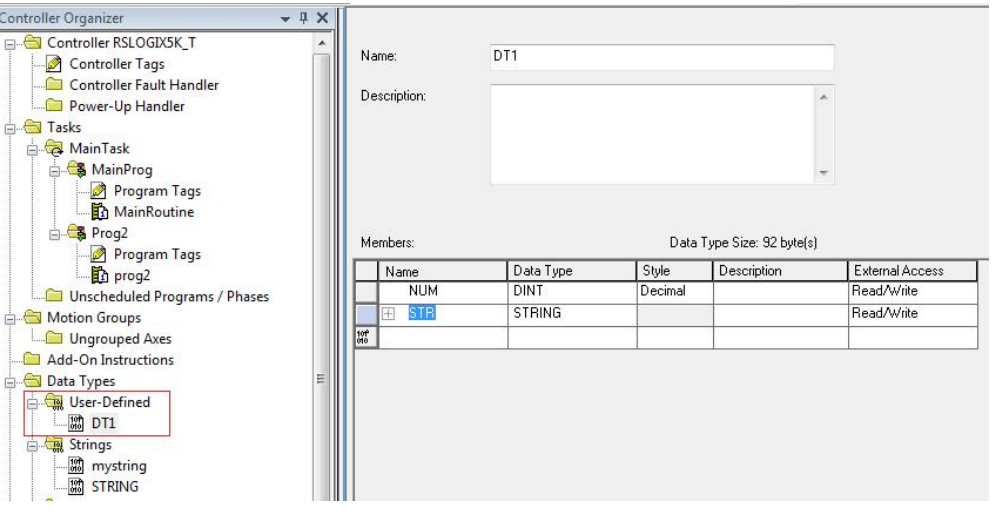

图 32

并创建 PLC 变量:

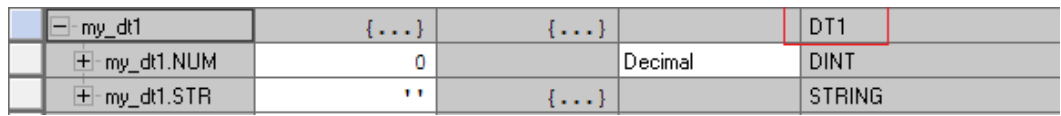

图 33

#### WinCC Professional 对应变量的地址:

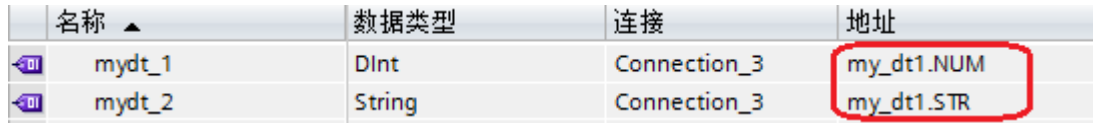

图 34

运行结果:

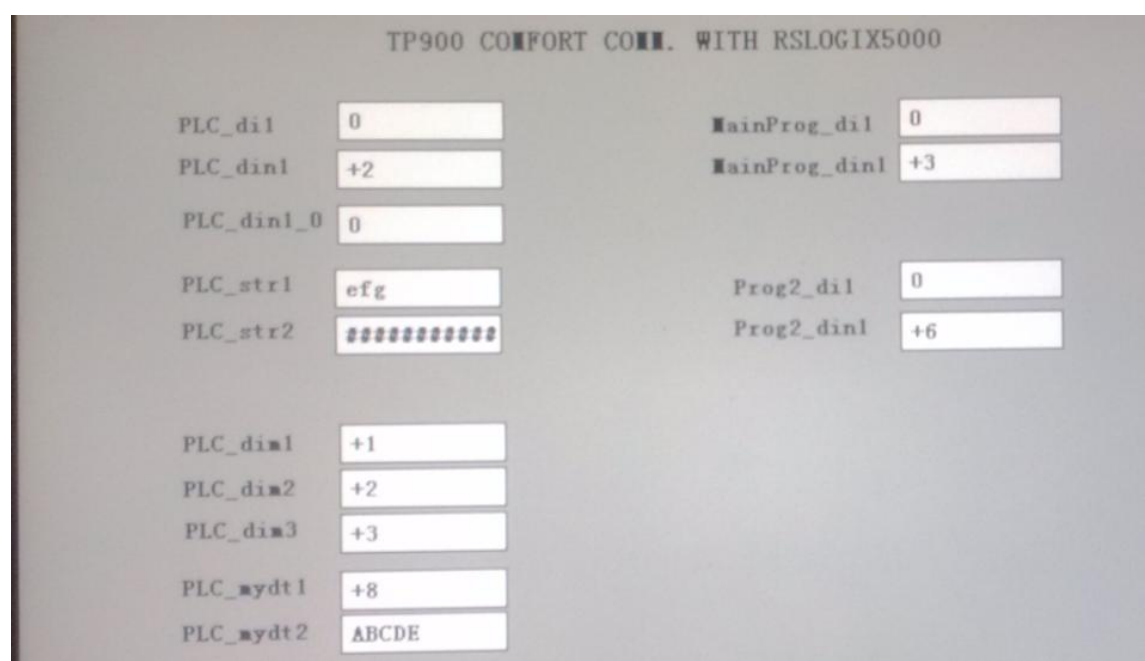

Copyright ⊚ Siemens<br>AG Copyright year<br>All rights reserved

图 35

16